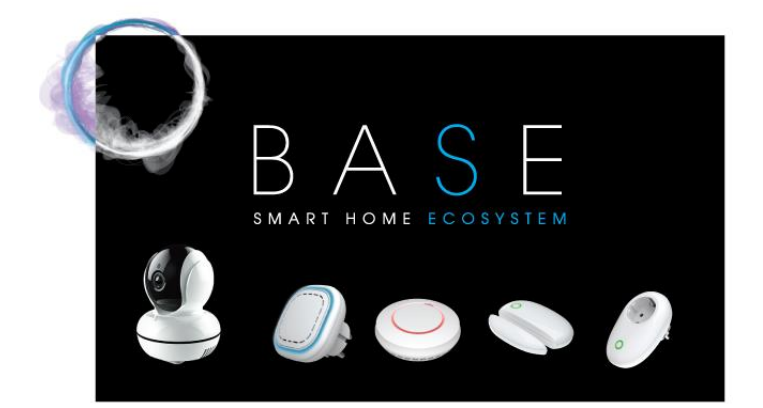

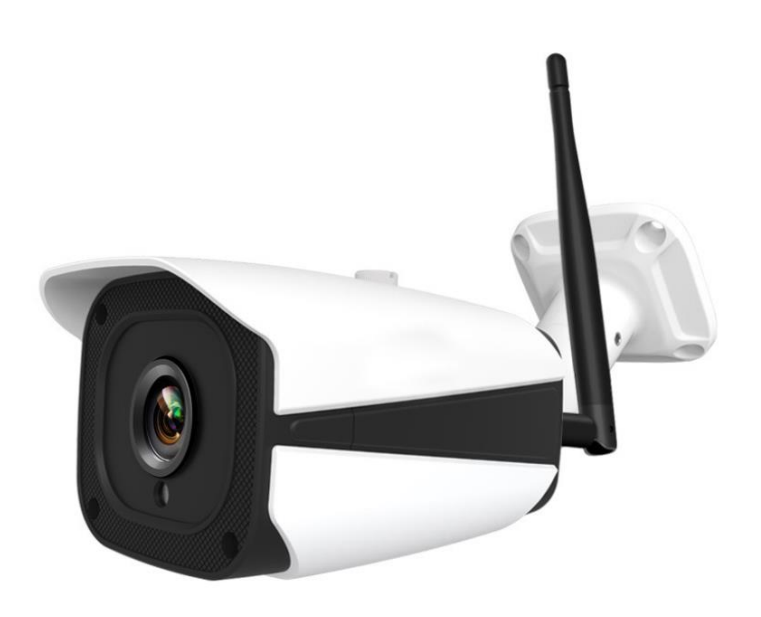

SWM291 Outdoor Camera User Manual

# **IMPORTER: SUOMEN TURVAKAUPPA OY**

www.turvakauppa.com

# 1 Overview

# This outdoor camera (SWM

291) adopts H.264+ encoding technology, which has high image quality and low bit stream characteristics, which can effectively reduce the bandwidth load and smoothly preview HD video in a low bandwidth network environment. At the same time, the unique adaptive storage video technology greatly enhances the effective storage cycle. Built-in low-light CMOS sensor + with F3.6mm high-definition lens combination, with 3D digital noise reduction and digital wide dynamic technology, this network camera has the advantages of high sensitivity, less noise, clear picture and far visible distance. It is suitable for most occasions such as roads, yards, garages, corridors, rooftops and warehouses.

Different from other equipment in BASE smart home system. The camera connects the Wi-Fi directly, it doesn't need SWM188 gateway to operate.

● SWM290-200: 2 million pixels, 1280×1080 resolution

# 2 Features

- ⚫ H.264+ encoding technology, high image quality, low bit stream
- Wired (RJ45 network port) connection and wireless (Wi-Fi) connection, easy to use
- Dustproof and waterproof, available indoors and outdoors
- ⚫ Millions of high-definition pixels, the picture is clear and more details
- ⚫ 25 infrared LED lights, night vision distance of 10~20 meters
- Motion detection technology, automatic shooting of abnormal phenomena
- Beautiful and elegant, suitable for home, commercial, factory and other monitoring applications

# 3 Illustration

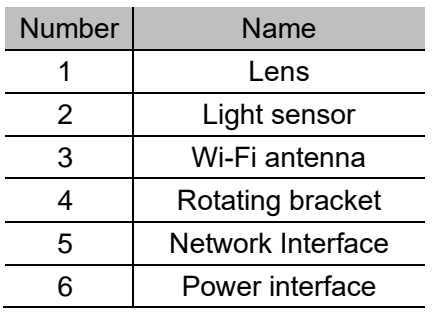

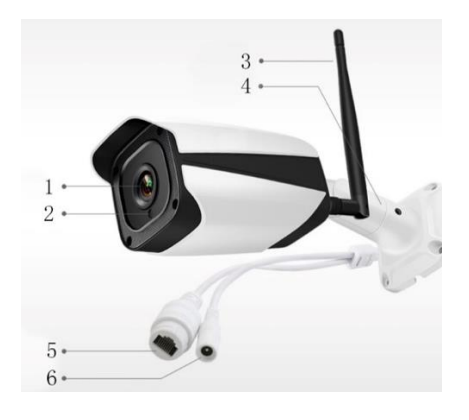

### 4 Installation instruction

#### 17777777777

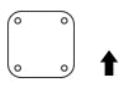

Positioning and Punching

1.Put the positioning sticker on a clean and flat wall. 2. Punching 4 holes on the 4 round holes of the sticker.

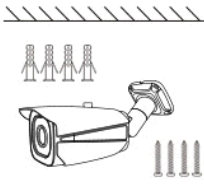

Installation

1. Hammer the plastic expansion plugs into the holes.

2. Fix the body by aligning the bottom of the fuselage with the expansion plugs and screwing the screws into the expansion plugs.

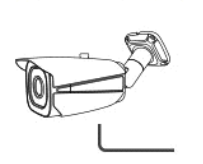

**Fixing the Angle** 

1. Fix the rotatable hracket with inner hexagon spanner after adiusting the angle of the body.

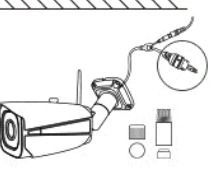

Installating the waterproof cap

1.Install a waterproof cap at the cable interface and pluas in the net cable.

Tips:

- ⚫ If the Wi-Fi network connection is completed, after the camera is added in the APP, the network cable interface is no necessary to be plugged into the network cable. After disconnecting the cable, log out or refresh the view and you're done.
- If the picture of the application freezes after taking off the network cable, press in the top right corner from  $\langle \delta \rangle$  and then "Wifi Settings" and connect to the WiFi. Disconnect the cable when the application indicates that the connection to Wifi was successful.
- ⚫ If you have trouble connecting, the best way to get started is to reset the camera to factory settings. Factory settings can be reset from the application's camera settings under section "About". The factory reset takes about 5 to 10 minutes, after which the camera clicks a few times. It is a good idea to set the camera's factory default settings if you want to install the camera in another router/location.
- ⚫ If the screen is opposite after installation, you can adjust in APP.

#### 5 Operation instruction

User can operate or setup the camera on APP after the camera interconnected to BASE smart home system. Such as operate voice intercom, watch live video or history videos etc.

Note: Your phone shall connect Wi-Fi before the camera connect to Wi-Fi and you need to enter the password.

5.1 Download and install APP

● Search 'BASE smart home' and install from Google Play or Apple Store.

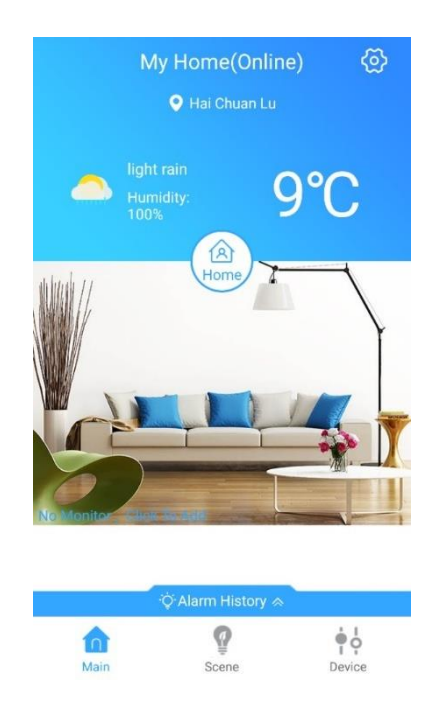

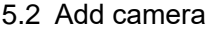

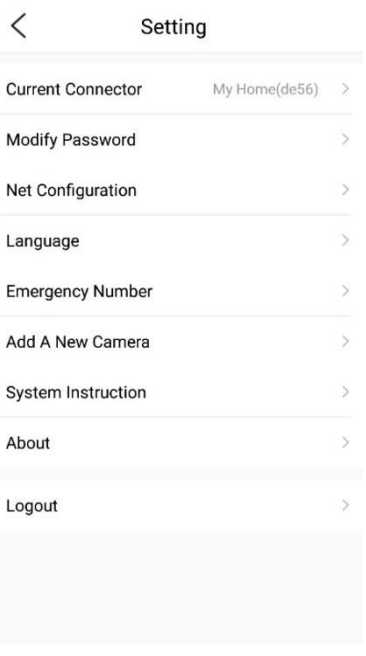

1) Use the power line connect camera and network cable, then click the  $\otimes$ 

2) Click the Add A New Camera

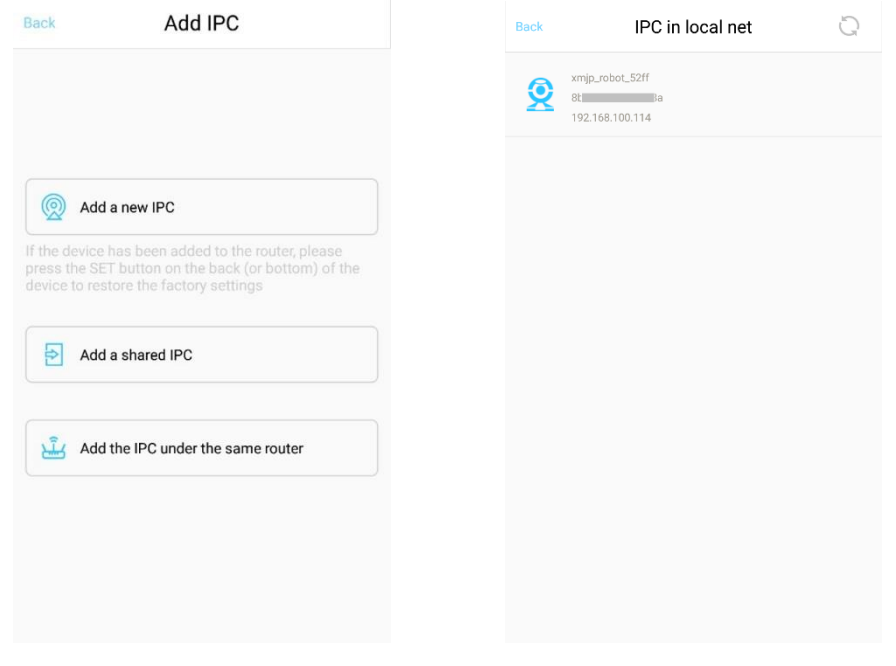

3) Click the Add the IPC under the same router

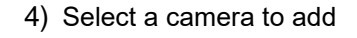

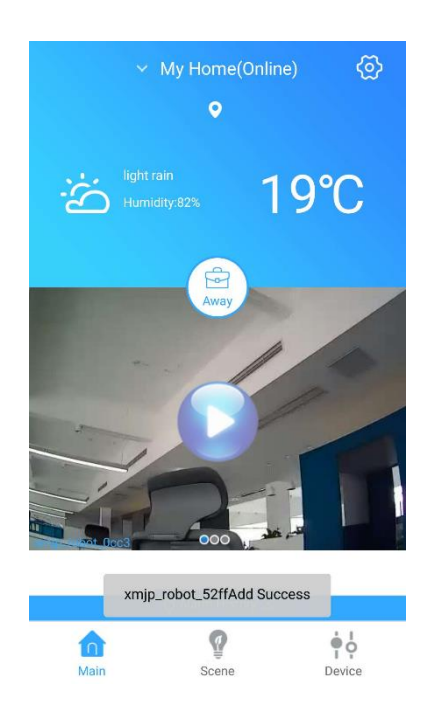

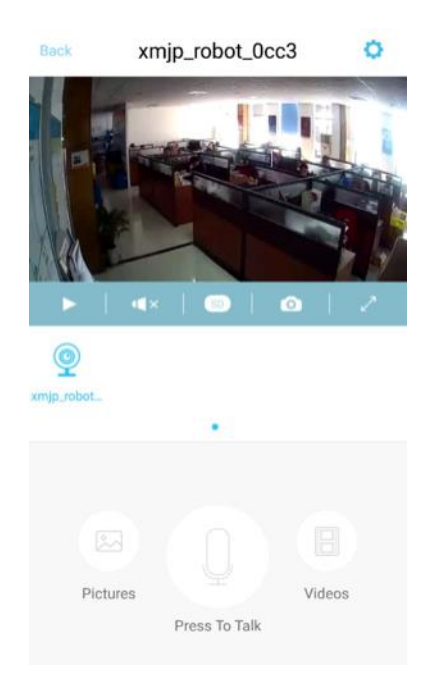

- 5) Wait a few seconds (time depends on Wi-Fi signal quality), the word "add success" appears
- 6) Go back to the APP main page, click on the camera image area, and the live image appears.

*Note*:*The steps above must meet one point that the outdoor camera and your phone must be under the same network or Wi-Fi.*

#### 5.3 Set password

The camera supports set password. You can't watch the video without password which can protect your privacy.

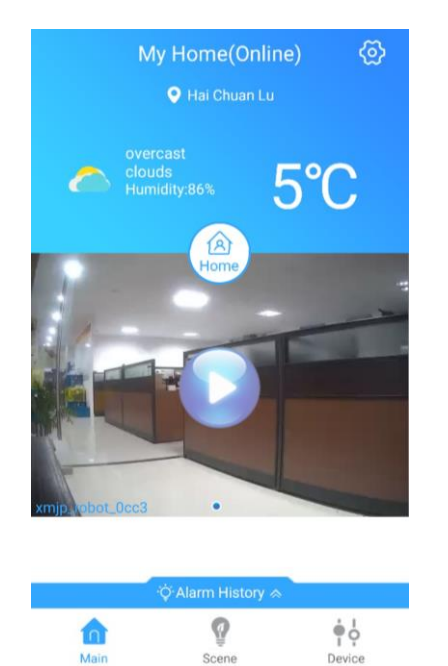

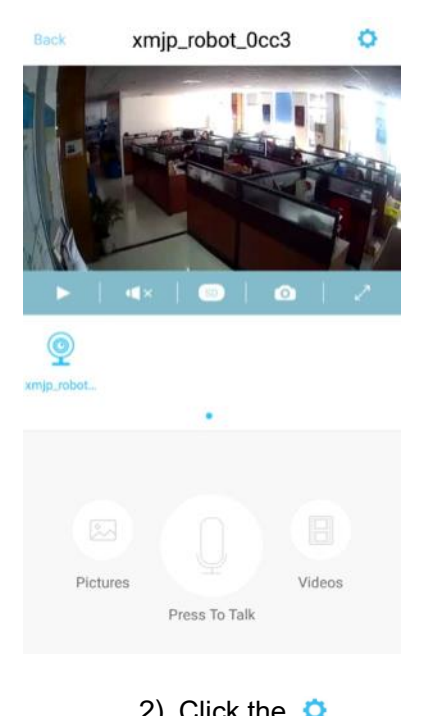

1) Click the camera image area 2) Click the  $\bullet$ 

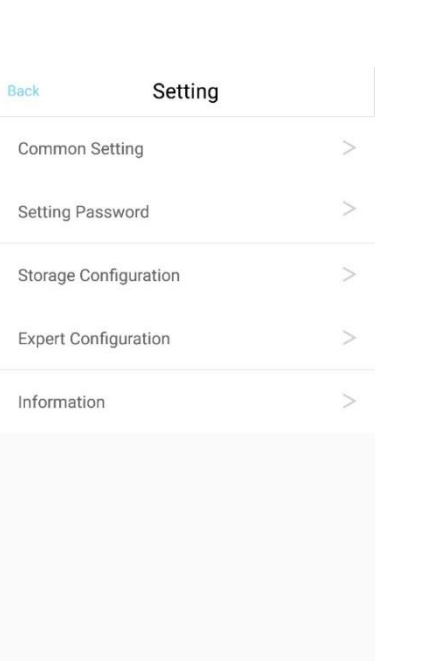

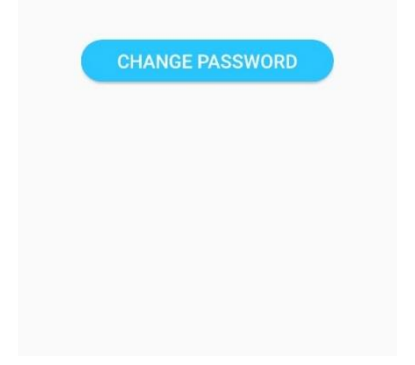

**Setting Password** 

@ old password @ new password

@ password confirm

Back

- 
- 3) Click the Setting Password 4) Enter your new password, then click the CHANGE PASSWORD

5.4 Change the camera name and flip the image

If you find the image is opposite after installation. You can adjust it in APP.

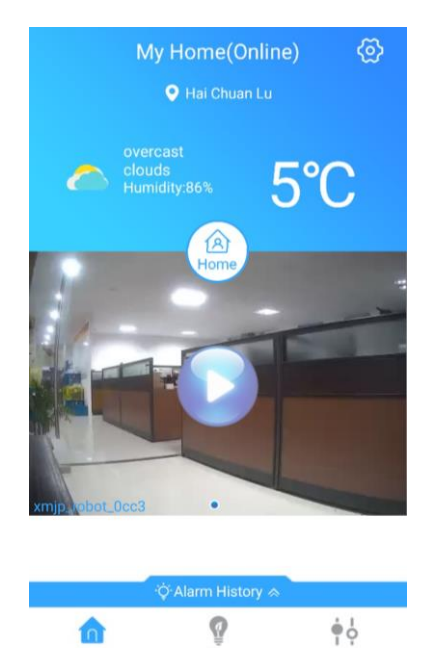

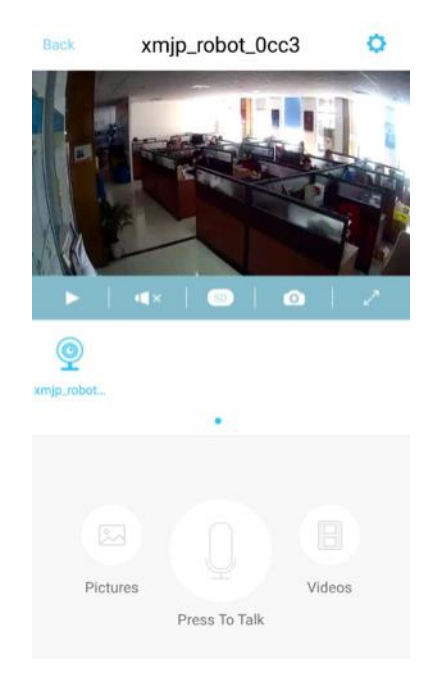

1) Click the camera image area 2) Click the  $\bullet$ 

Scene

Device

Mair

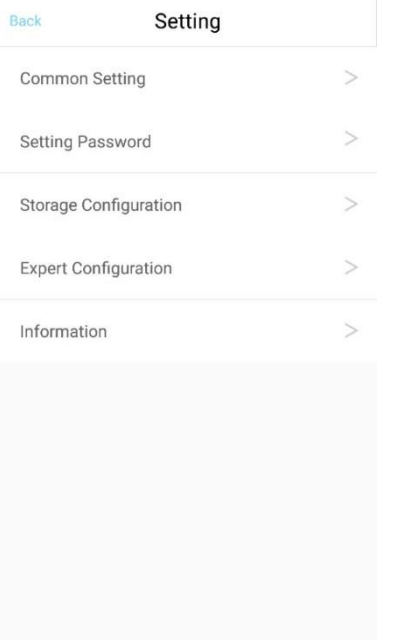

- **Common Setting** Back **Update Name** xmjp\_robot\_0cc3  $\geq$  $\overline{ }$ Sync Time camera flip OFF camera mirror OFF
- 
- 3) Click the Common Setting 4) Here you can change the name and flip the image

ö

5.5 Restore factory default settings, delete and share

Reset can initialize the camera, and delete some information like password. Delete camera can delete the camera in the APP.

Share camera, others scan the QR code or enter serial number can watch the camera image.

Rack

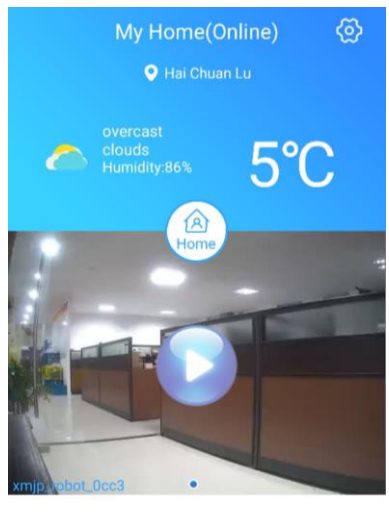

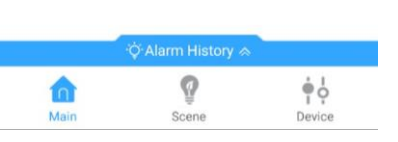

# 1) Click the camera image area 2) Click the  $\bullet$

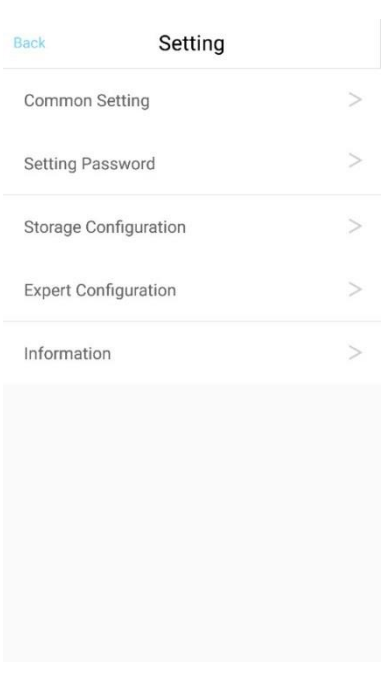

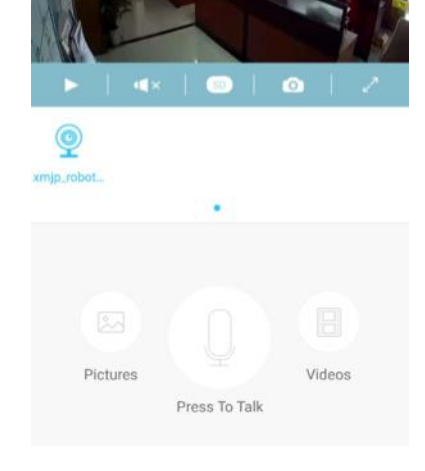

xmjp\_robot\_0cc3

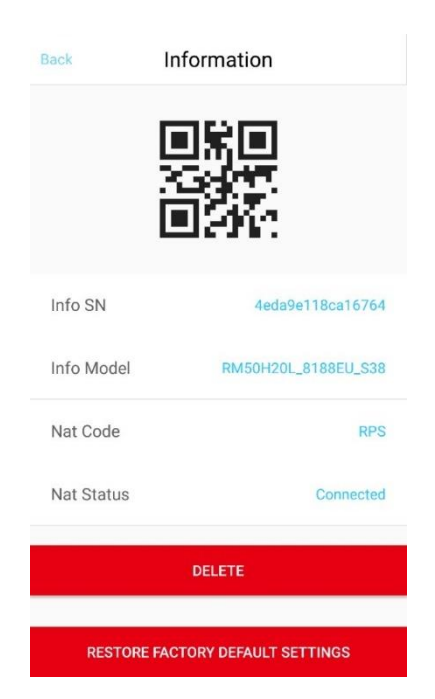

3) Click the Common Setting 4) Here you can find RESTORE FACTORY DEFAULT SETTINGS, DELETE, info SN and info Model

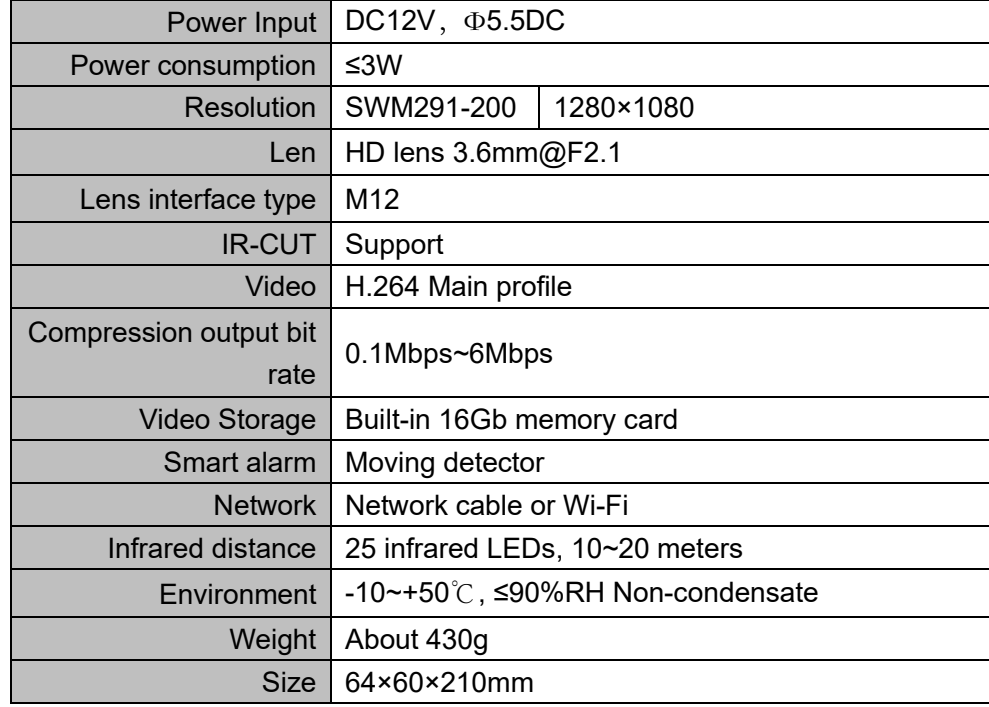

# Technical specifications

# **Statement**

The information in the User's Manual is absolutely correct at the time of publication, however we are not responsible for the application of this document. The application mentioned in this document is for illustration purposes only. We do not guarantee or represent that these applications without further modifications are appropriate and that we also have the right to modify the product without any notice.

# **SITERWELL ELECTRONICS CO.,LIMITED**

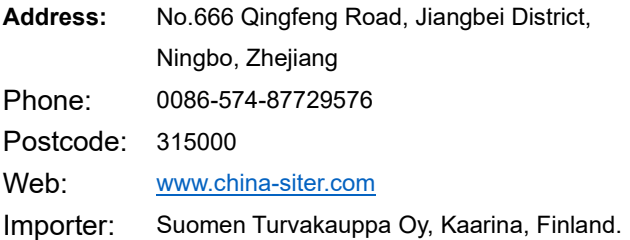